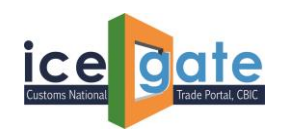

#### **ICEGATE**

# **Advisory for SB EDPMS Enquiry, Rectification of SB EDPMS Status and FE Realization for ICEGATE Users**

ICEGATE has updated the SB EDPMS Enquiry for ICEGATE users. This enquiry is available publicly as well as post login. ICEGATE users can now able to raise the query related to rectification of SB EDPMS Status and check the amount realized by RBI EDPMS system on ICEGATE portal.

The SB EDPMS status is available publicly, whereas Rectification of SB EDPMS Status and FE Realization details are available under ICEGATE login

1. Please visit<https://www.icegate.gov.in/> to access SD EDPMS Enquiry. Click on Public Enquiries highlighted in red.

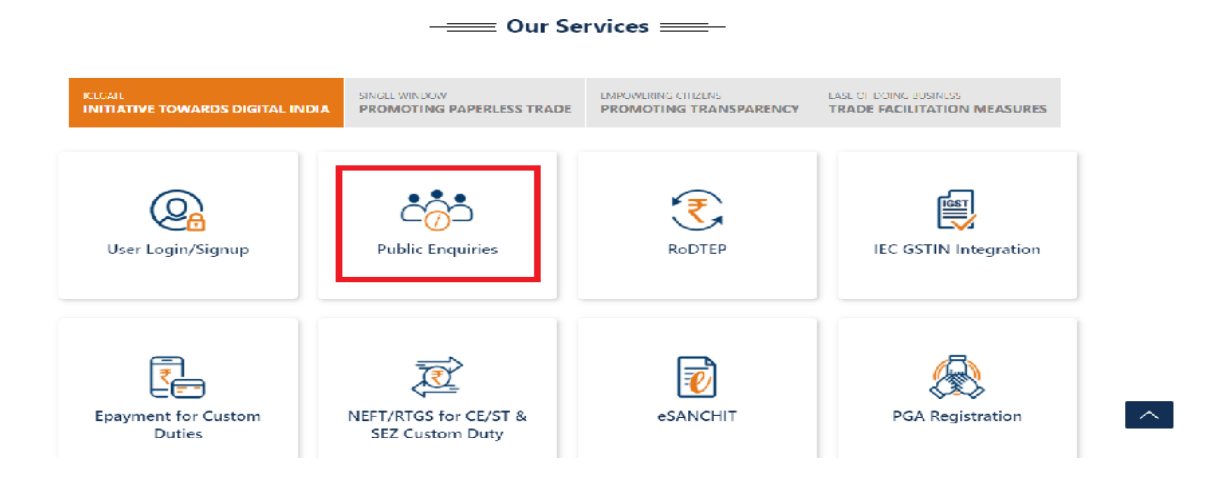

2. Click on highlighted enquiry to access.

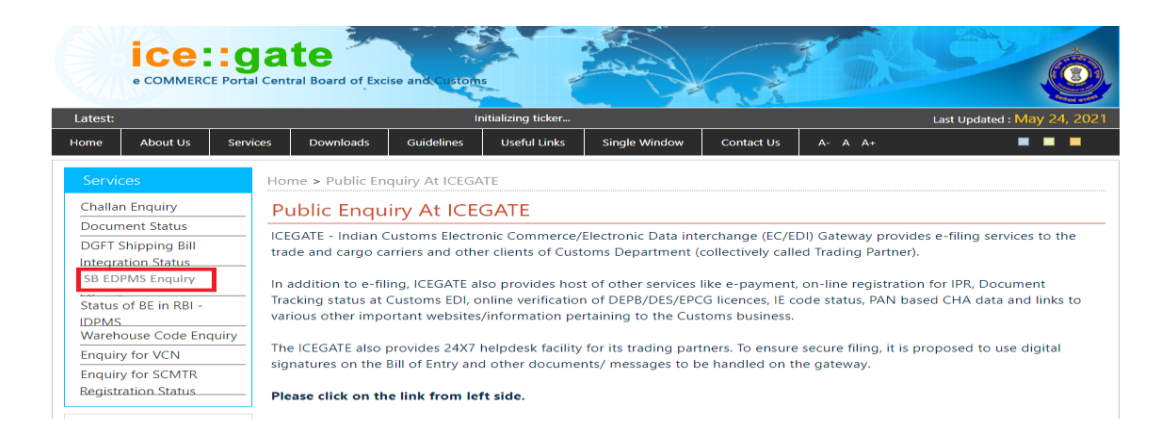

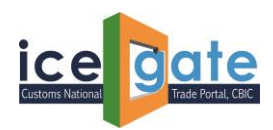

3. Enter the details.

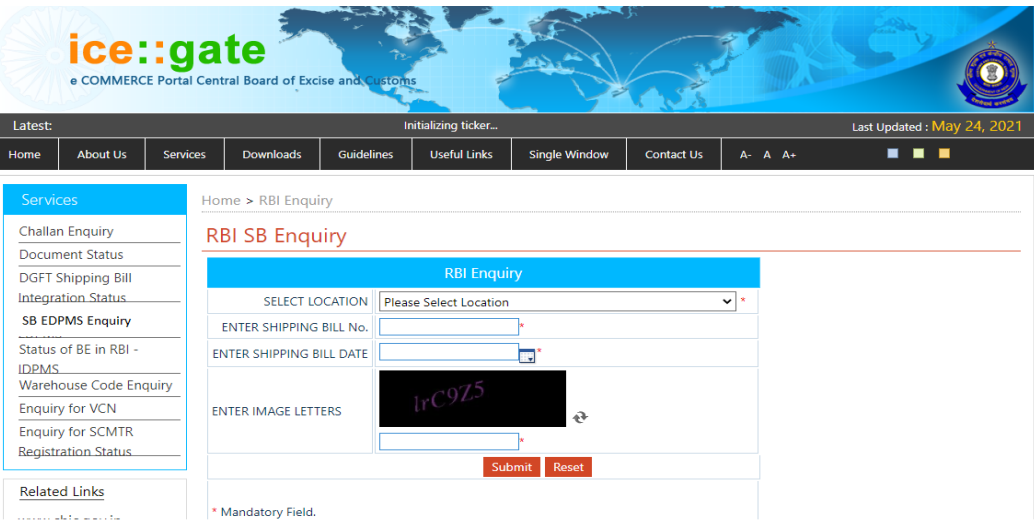

#### 4. SB Status will be displayed

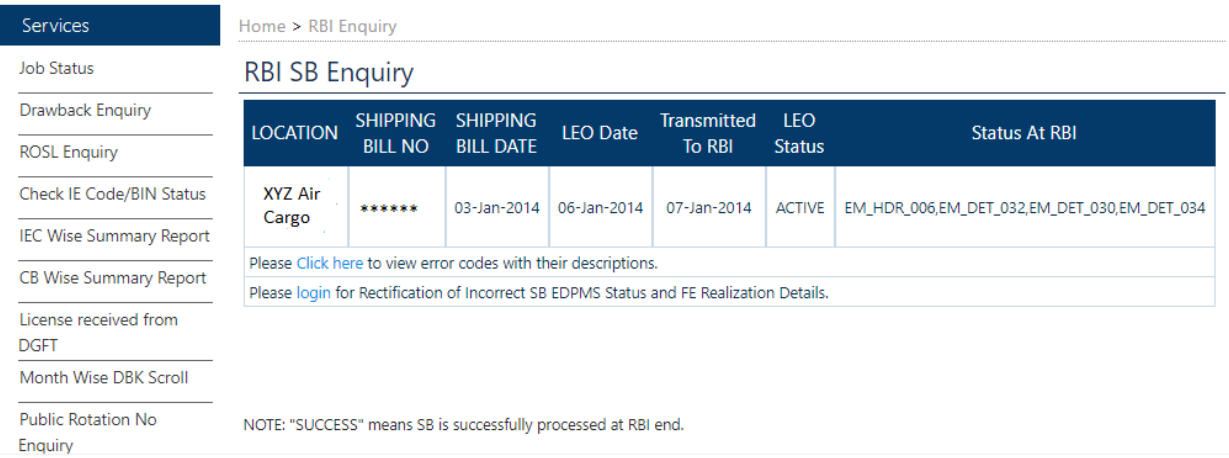

5. User can click on the following link to refer the error codes and description.

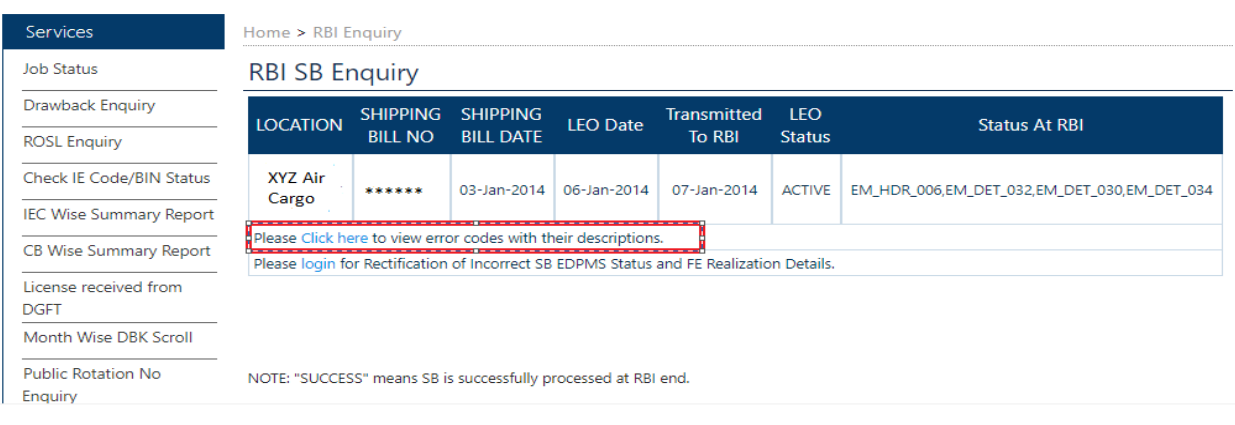

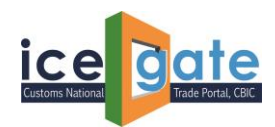

#### **A. Rectification of SB EDMPS Status**

1. If user wants to raise a query of SB EDPMS status rectification, following highlighted link can be clicked.

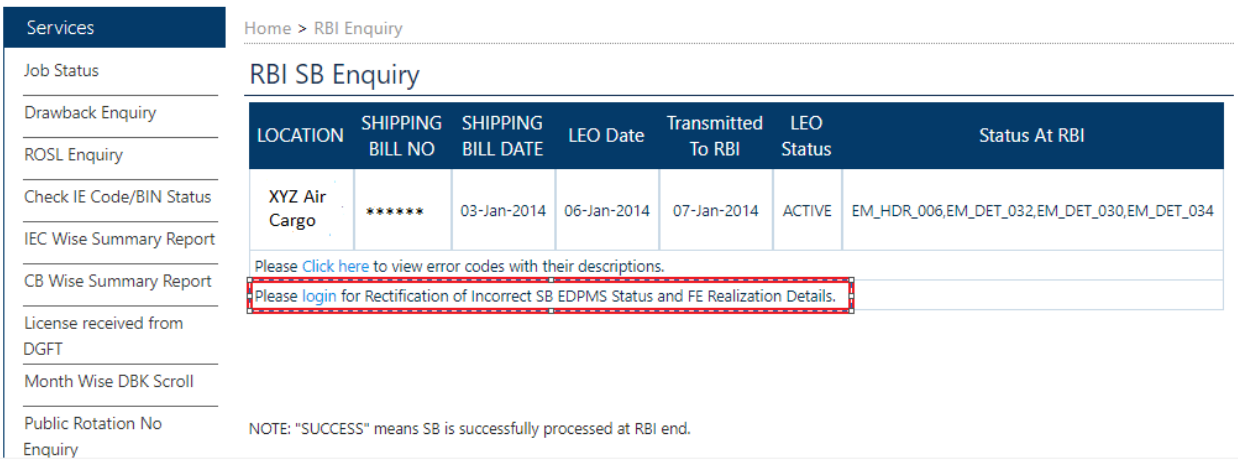

2. User will be redirected to the login page. Enter the credentials to login.

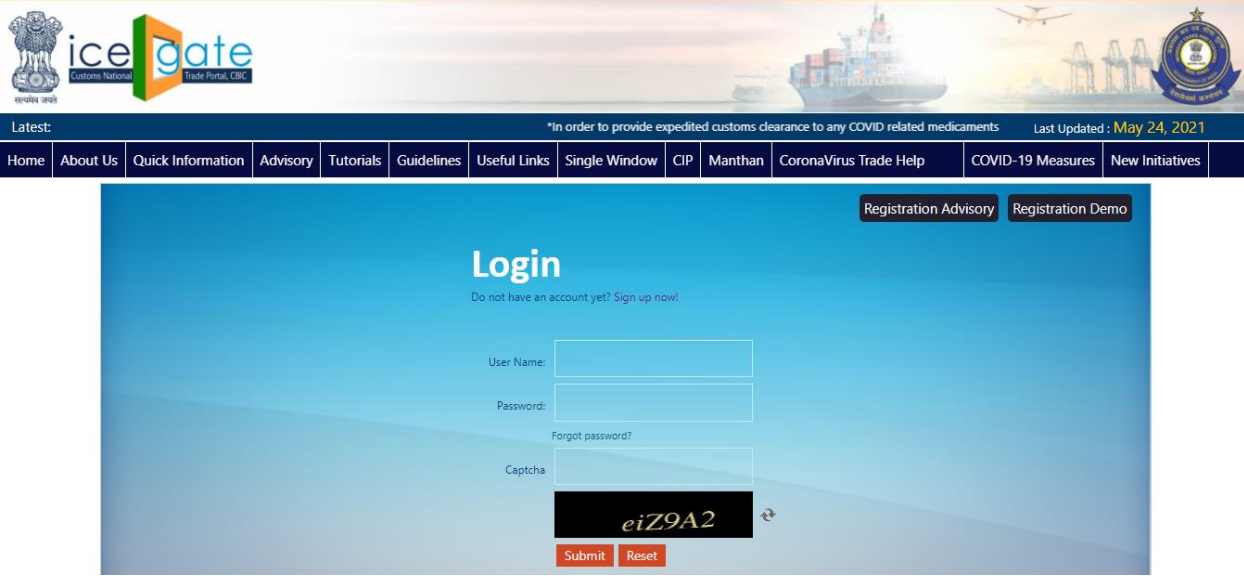

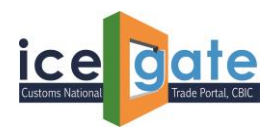

3. Click on the highlighted link to raise the concern.

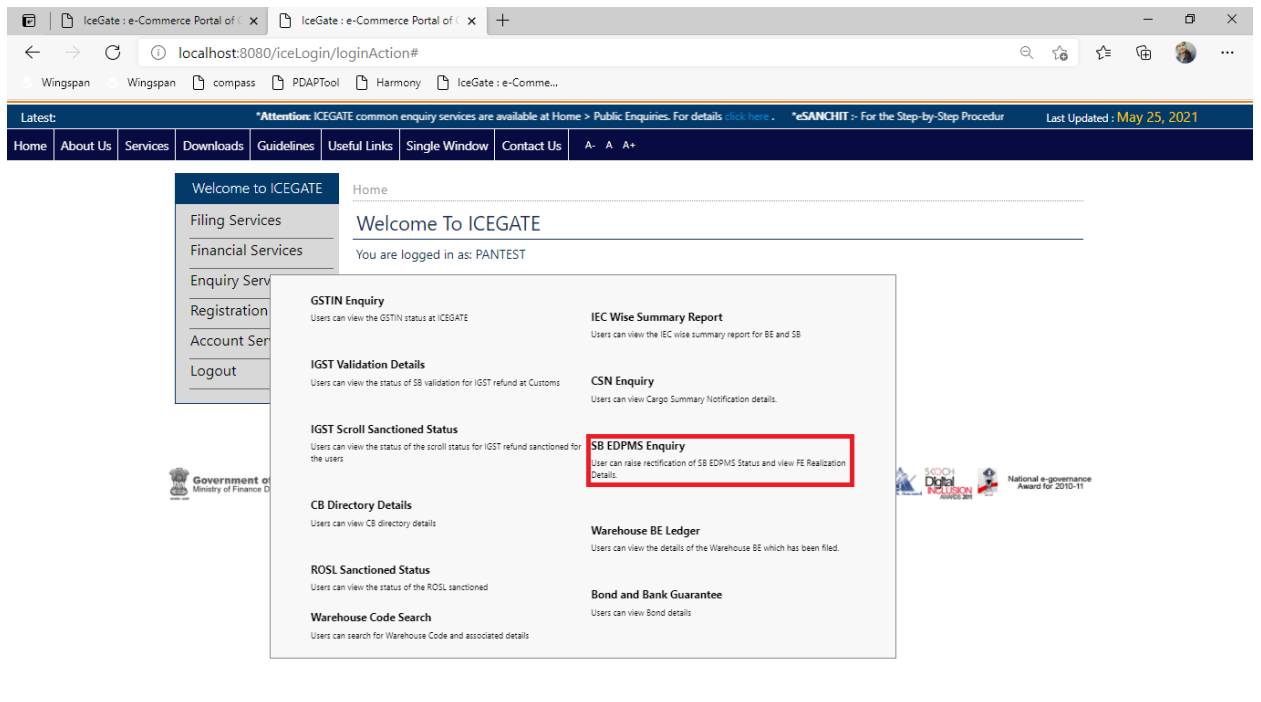

4. Once clicked, user will be redirected the following page. By default, FE Realization Details is selected, user need to select "Rectification of SB EDPMS Status".

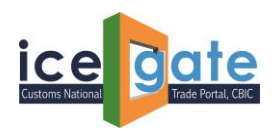

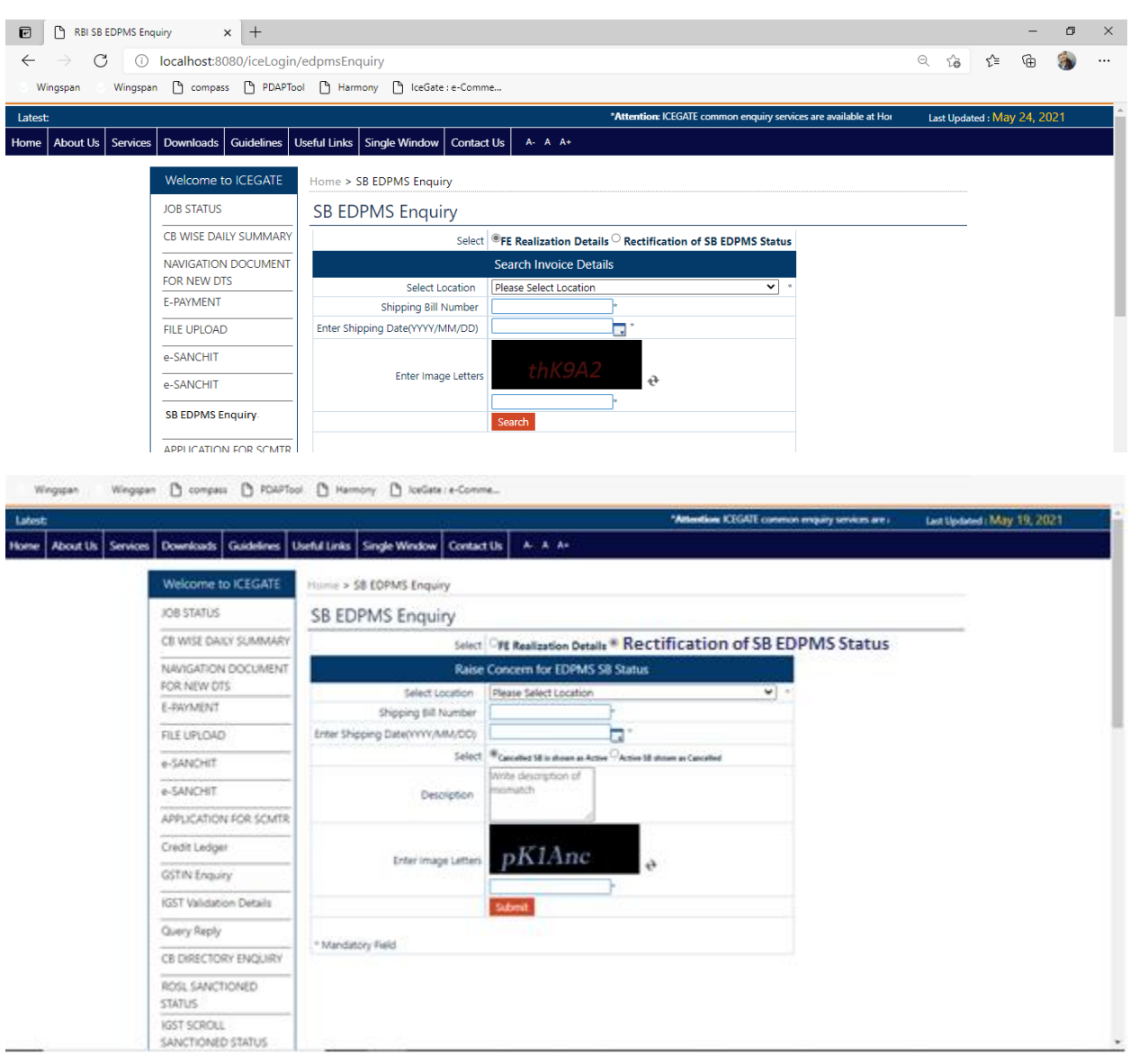

Fill in following details and click submit:

- a. Location, SB Number, SB Date
- b. Check the radio button:
	- i. Cancelled SB is shown as Active, or
	- ii. Active SB shown as Cancelled
- c. Add the description to understand the concern better

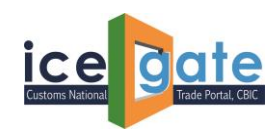

5. Once submitted, following message will be displayed.

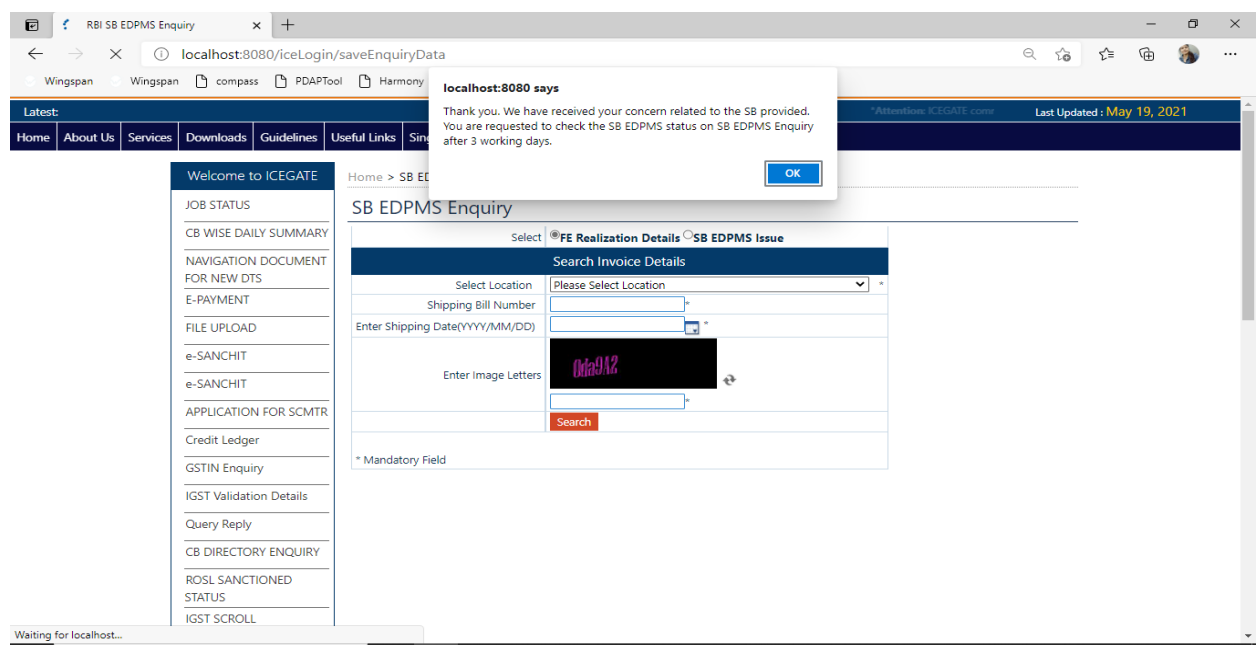

User is requested to check the status after 3 working days.

### **B. To check FE Realization Details**

1. To check the details of the amount realized by RBI EDPMS system, following highlighted link can be clicked.

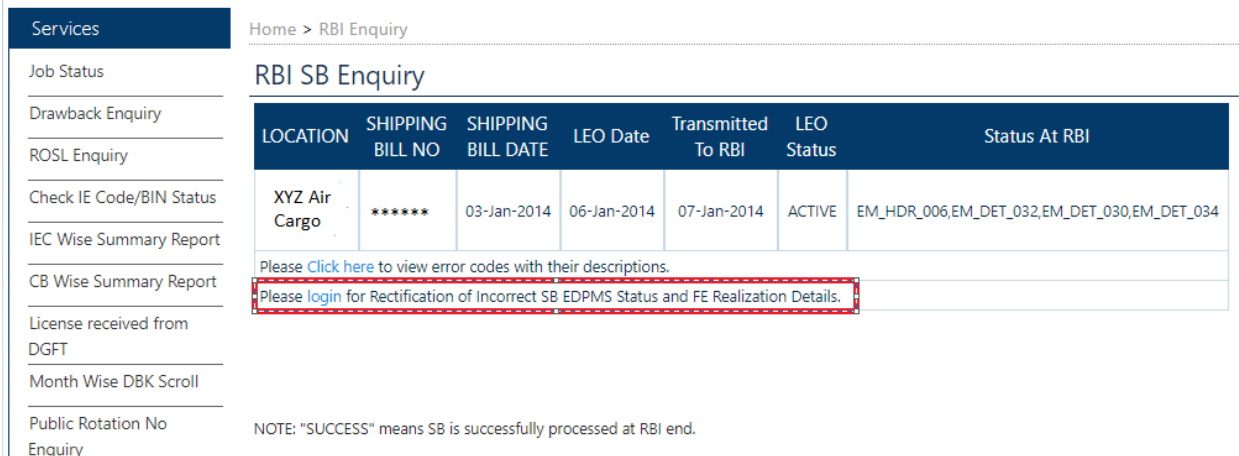

2. User will be redirected to the login page.

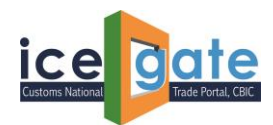

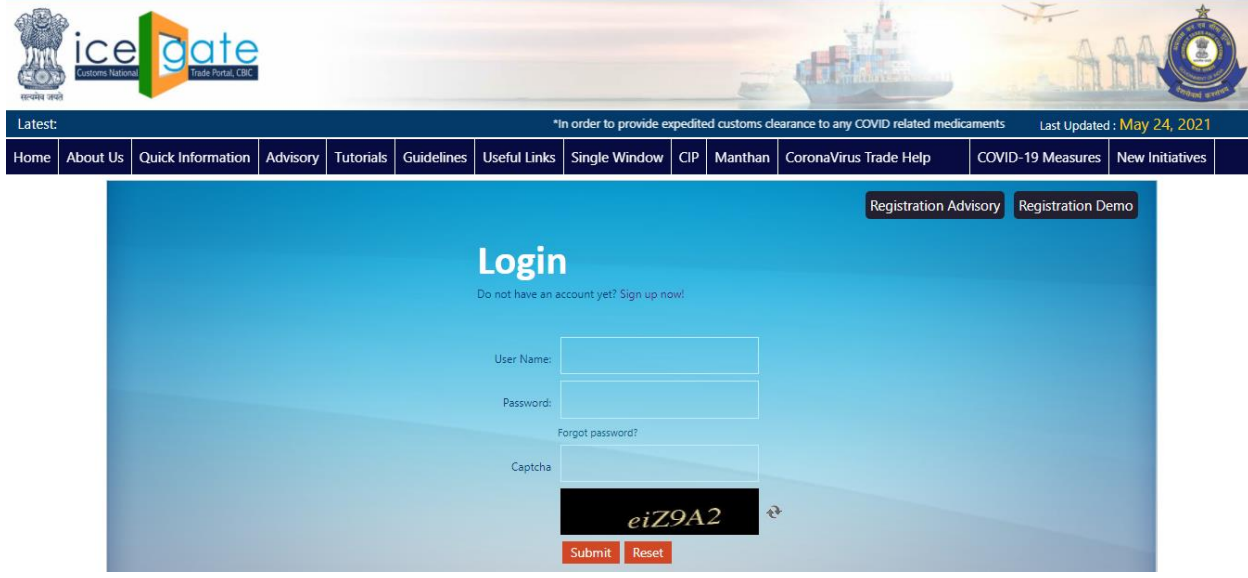

Please enter the details to login into the portal.

3. Click on the highlighted link to proceed further.

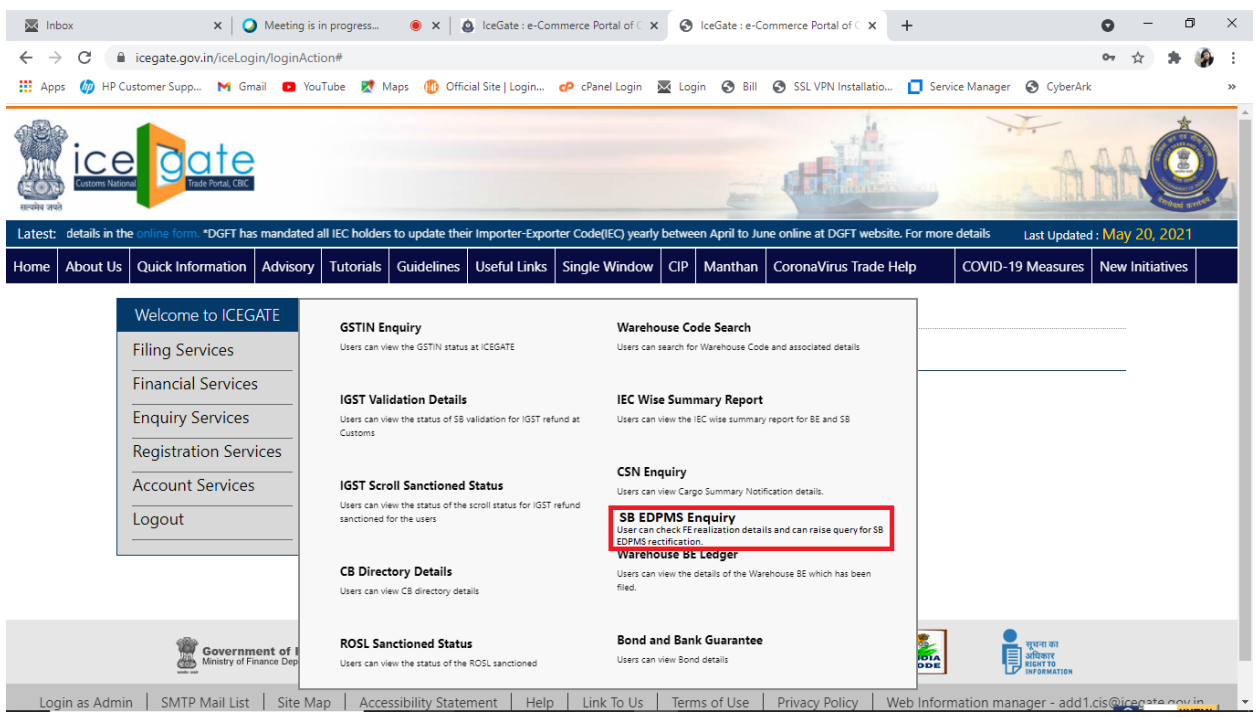

4. Once clicked, user will be redirected the following page. By default, FE Realization Details is selected. Enter the required details.

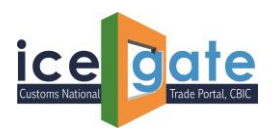

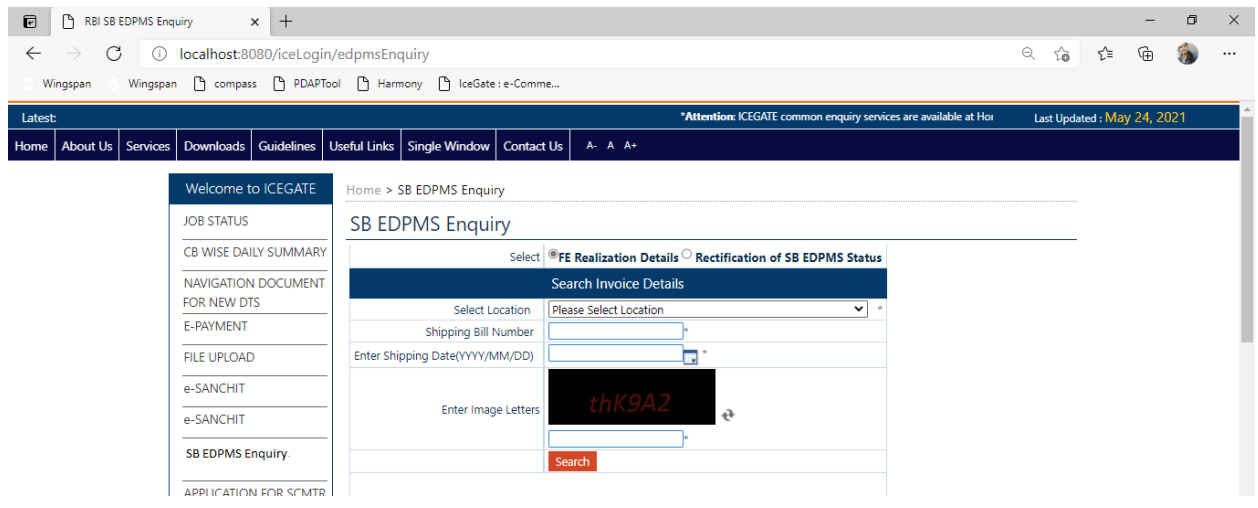

5. Once details are entered, following page will be displayed. It is to be informed that the amount displayed here is realized by RBI EDPMS system.

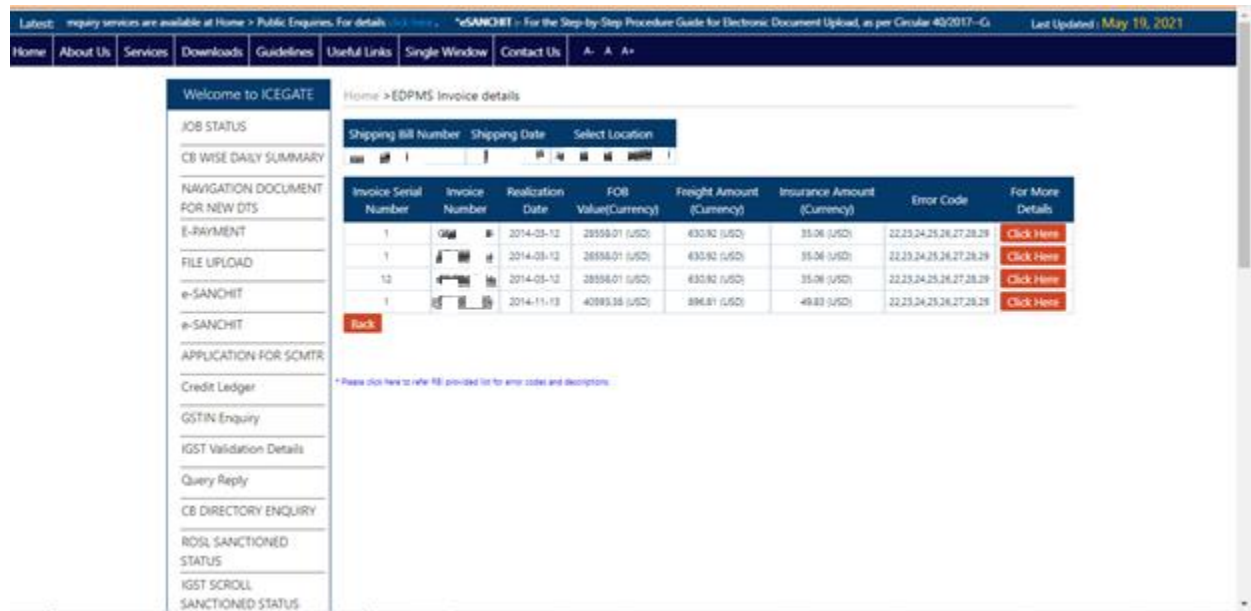

User can refer to FE realization error codes by referring the link provided at the bottom of the page.

Further details can be checked by clicking on "Click Here" button:

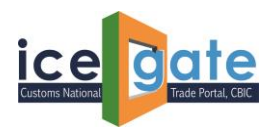

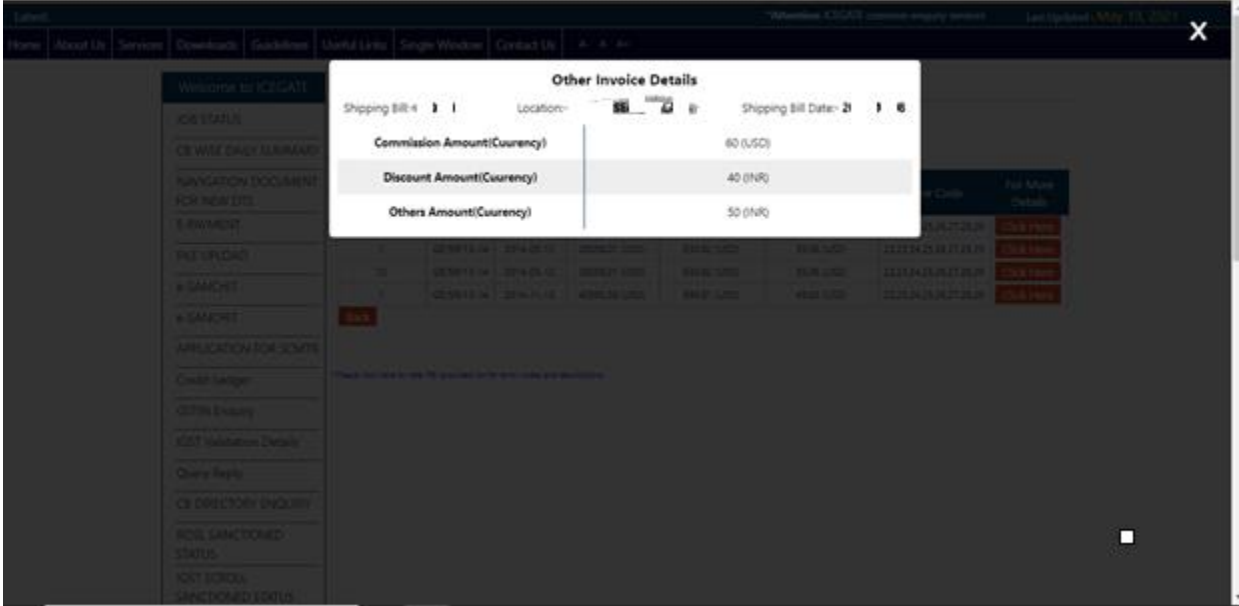